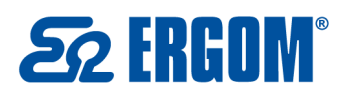

Zakład Aparatury Elektrycznej ERGOM Sp. z o.o. ul. Nowe Sady 10, 94-102 Łódź, Poland  $( +48) 801 000 275$ ⊠ bok@ergom.com

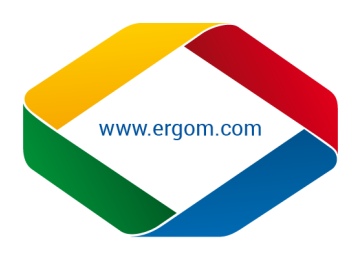

## **AKTUALIZACJA/INSTALACJA STEROWNIKÓW DRUKARKI DO SYSTEMÓW WIN-10**

1. Przed aktualizacją/instalacją sterowników drukarki i programu "LETATWIN PC EDITOR", zakończyć działanie innych programów.

**Uwaga** Jeśli została zainstalowana na komputerze poprzednia wersja programu "LETATWIN PC EDITOR" i wraz z nim sterowniki drukarki LM-390A/PC, konieczna jest ich deinstalacja.

FILE BEING

INITIALIZE CONTINUE

INPUT

2. Podłączyć drukarkę LM-390A/PC do komputera przewodem USB i włączyć drukarkę. Następnie wybrać opcję **INITIALIZE** i zatwierdzić wybór przyciskiem **ENTER**

 Należy wybrać materiał, na którym będą drukowane oznaczniki i nacisnąć przycisk **ENTER**.

- 3. Po naciśnięciu przycisku **OPTION** zostanie otworzone menu wejściowego.
- 4. Za pomocą klawiszy ▲/▼ należy wybrać funkcję "**DIRECT PRINTING FROM PC**" i zatwierdzić wybór przyciskiem **ENTER.**
- 5. Następnie za pomocą klawiszy kierunkowych </a> wybrać **"YES"** i zatwierdzić wybór przyciskiem **ENTER.**

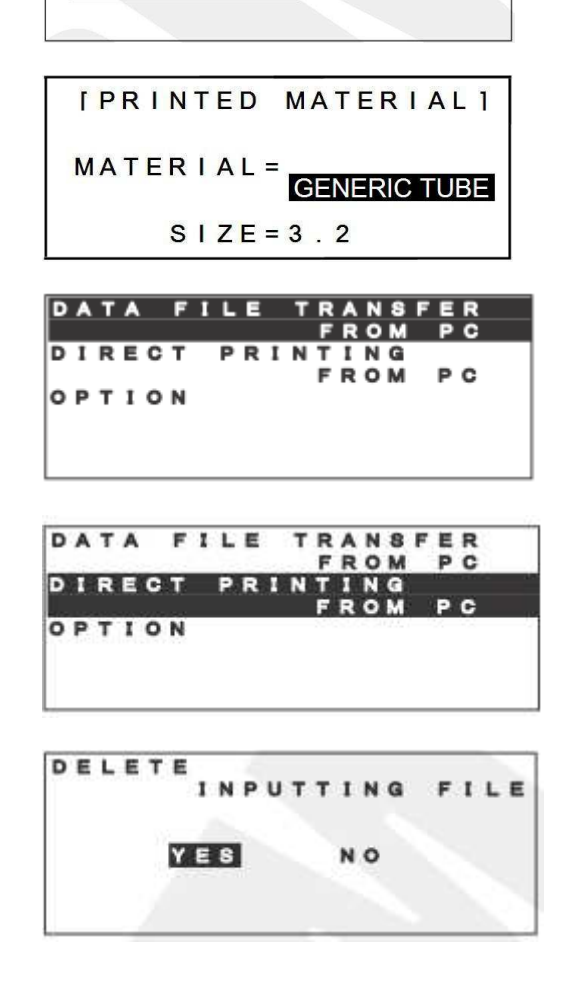

6. Wyświetlony jest komunikat, który informuje, że drukarka jest gotowa do zainstalowania sterowników a następnie, po zainstalowaniu programu "LETATWIN PC EDITOR" do przyjęcia danych z komputera.

 $[P C]$ **CONNECTION**] READY RECEIVE DATA

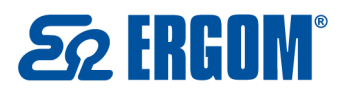

Zakład Aparatury Elektrycznej ERGOM Sp. z o.o. ul. Nowe Sady 10, 94-102 Łódź, Poland  $( +48) 801 000 275$ ⊠ bok@ergom.com

- 
- 7. Otwórz skopiowany katalog ze sterownikami a następnie wejdź do foldera **DRIVER** i uruchom plik o nazwie **MPSSetup64**

## **UWAGA!**

Przed uruchomieniem instalatora należy rozpakować plik **Setup\_Letatwin\_WIN10**

8. Rozpocznij instalowanie sterowników drukarki, przez kliknięcie ikony **Instalation of the driver** i postępuj zgodnie z instrukcjami wyświetlanymi przez program instalacyjny.

**Uwaga:** Gdy zostanie wyświetlony następujący komunikat, kontynuuj proces instalacji, przez kliknięcie

## **Continue Anyway** i **Yes**.

Pomimo ostrzegającego komunikatu, program może być wykorzystywany bez problemów.

To continue, select Install or Uninstall **MAX** 

Use of this wizard allows you to<br>the printer driver or USB driver.

(Message displayed for Windows)

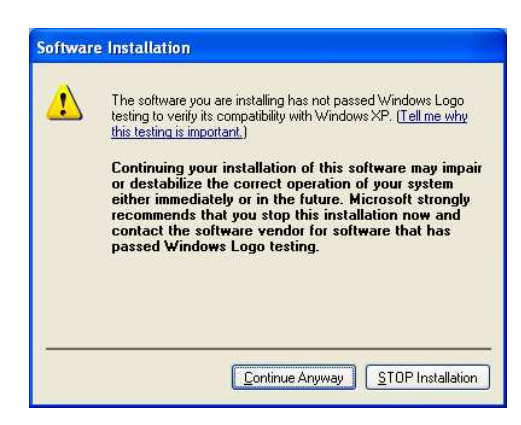

9. Gdy wyświetla się następujący komunikat na komputerze, Wybierz **Yes. Restarts immediately** potem kliknij przycisk **Finish**.

Po ponownym uruchomieniu komputera sterowniki do drukarki LM-390A/PC będą już zainstalowane a drukarka gotowa do współpracy z komputerem na którym zainstalowany jest system WIN 10.

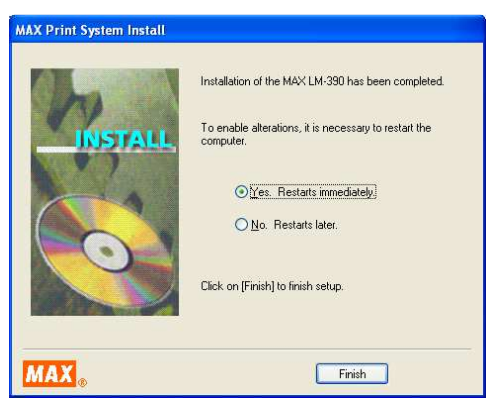

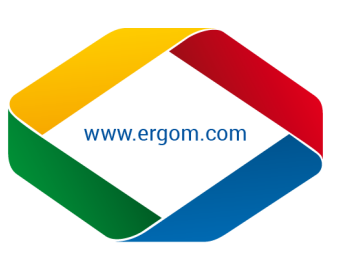

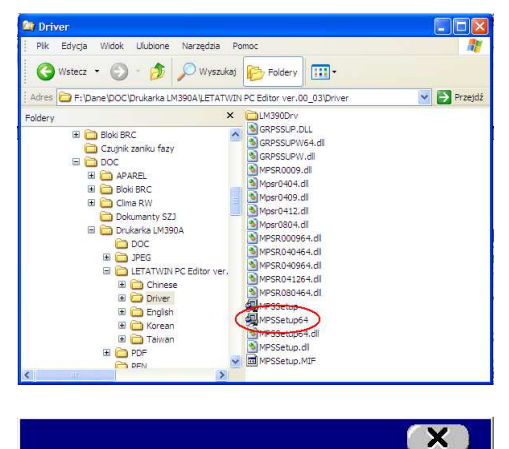